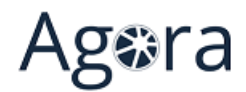

# **AGORA V3 Orders File Format** For Upload

http://www.agoraplus.com

AG2019DOC296\_EN e1r1 of 02/26/2019

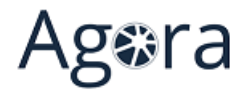

# **SUMMARY**

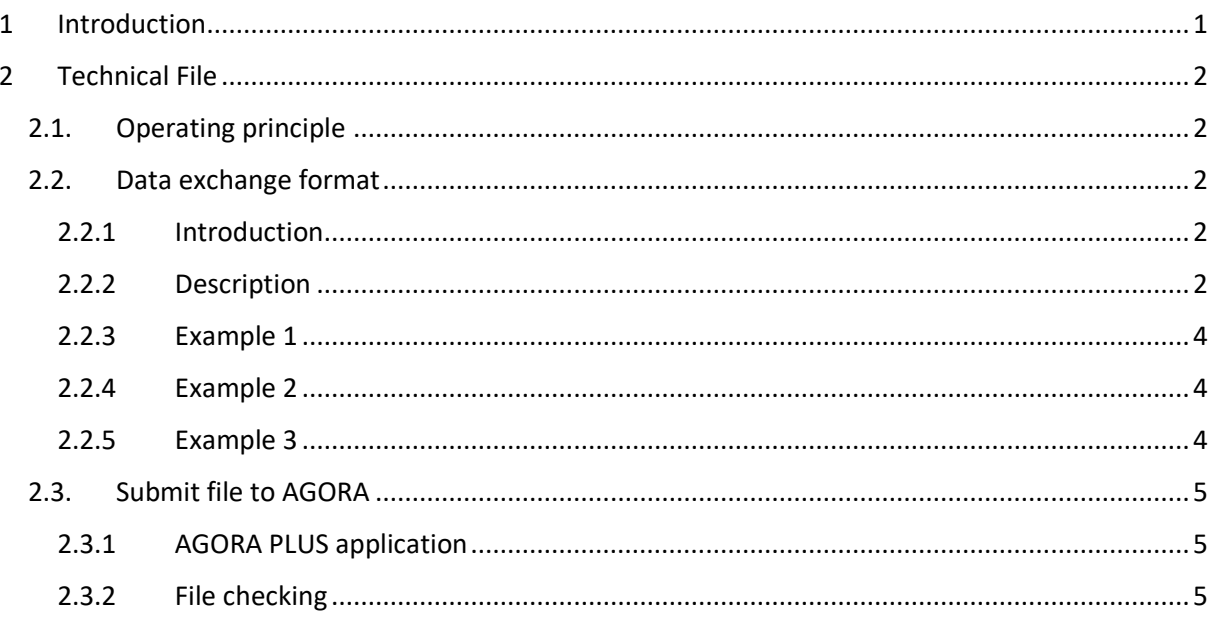

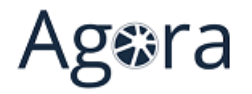

## <span id="page-2-0"></span>1 INTRODUCTION

In order to allow simple transmission of orders in Agora Plus without entering references manually, Agora Plus has integrated an order upload and control system.

This purpose of this document is to provide all the information necessary for the off-line generation of an order file and its deposit on Agora Plus.

It contains a description of expected file format.

We advise all companies that have implemented such orders upload process to get in touch with AGORA SAS in order to be informed of the new functionalities available or when changes are made to this process.

AGORA SAS 39 avenue d'Iena 75 116 PARIS FRANCE e-mail: [support@agoraplus.com](mailto:support@agoraplus.com)

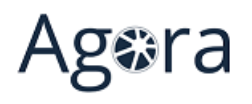

# <span id="page-3-0"></span>2 TECHNICAL FILE

### <span id="page-3-1"></span>2.1. OPERATING PRINCIPLE

The proposed operating principle makes it easier to send an order on Agora Plus when it has previously been entered in another IT system:

- The customer creates an order file according to the specifications detailed below
- The user will interactively indicate the file to be uploaded to Agora Plus by clicking on the "**Upload file**".
- Agora Plus will then check the received file to ensure that the syntax and data are correct.
- If an error is detected, the user may be able to make the necessary corrections (unknown references, incorrect quantities, parts that cannot be ordered, etc.)
- The order lines are then added to the current order processing, as if they had been entered manually (order basket, validation, sending to manufacturer, follow-up of the processing on Agora Plus, etc.)
- The upload order lines are associated to the connected customer at the time the file is sent.

## <span id="page-3-2"></span>2.2. DATA EXCHANGE FORMAT

#### <span id="page-3-3"></span>2.2.1 Introduction

- The submitted file must comply with description below.
- It must use ANSI character set (ISO 8859-1).
- The lines are of fixed length.
- The first line contains file's header.
- The following lines contain the parts to be ordered.
- The last line identifies the end of the file.

#### <span id="page-3-4"></span>2.2.2 Description

#### **File header:**

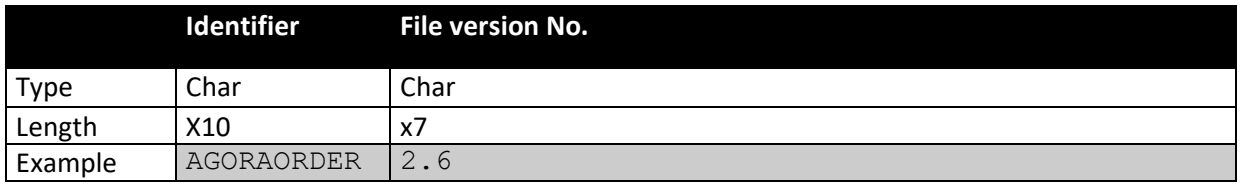

The version number is composed of:

- Version (up to three characters).
- A dot used as a separator.
- Update (up to three characters).

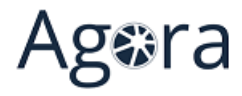

#### **File lines:**

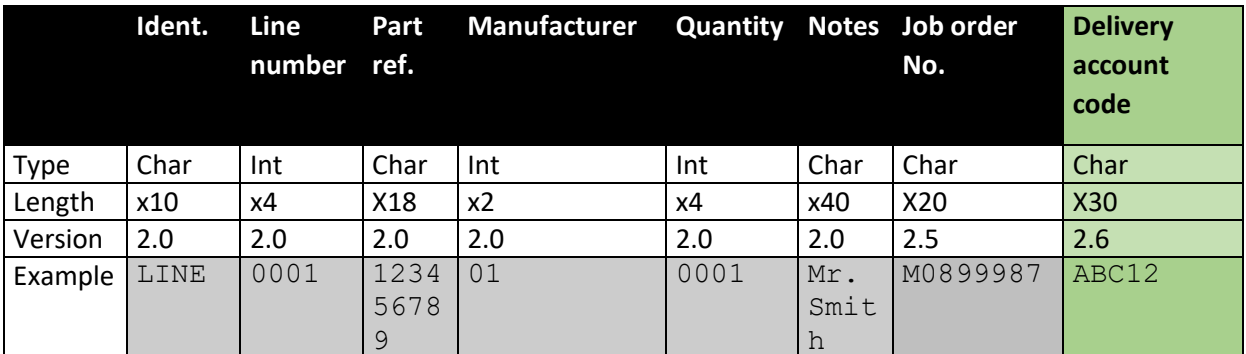

#### **End of file:**

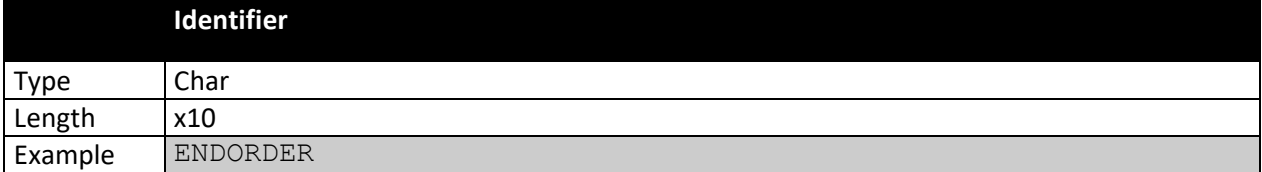

• The manufacturer's number prevents any confusion when the same part number exists for two different manufacturers in AGORA.

The following values should be used:

- 26: ELECTROLUX
- 27: WHIRLPOOL
- 28: INDESIT
- 29: BSH
- Numerical values (Line number, Quantity) can be left or right-aligned, and may also have leading zeros at the beginning.
- The values in character form must be left aligned.

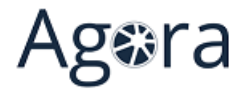

#### <span id="page-5-0"></span>2.2.3 Example 1

• The example below shows the order of the 3 parts "00651956", "00686004", "12006117" at B/S/H and the two parts "481246698007" and "481949869533" at WHIRLPOOL.

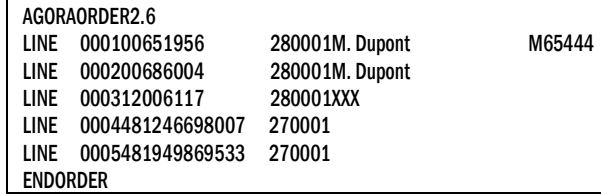

#### <span id="page-5-1"></span>2.2.4 Example 2

- The example below shows the order of 1 part "51X3209" and 1 part "51X5728" at WHIRLPOOL, as well as 3 parts "1257818003" and 3 parts "1506244001" at ELECTROLUX.
- The manufacturer's number specified makes it possible to remove the ambiguity because these two references exist for both manufacturers (quite exceptional case for the moment).

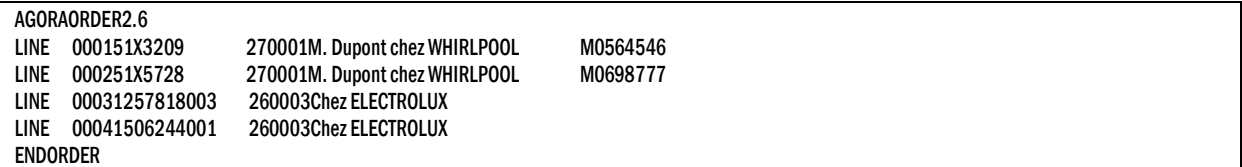

#### <span id="page-5-2"></span>2.2.5 Example 3

- The example below shows an order of part « 00602023 » and part « 00649583 » at B/S/H/.
- The first part is assigned to a delivery account, the second is not assigned to any delivery account.

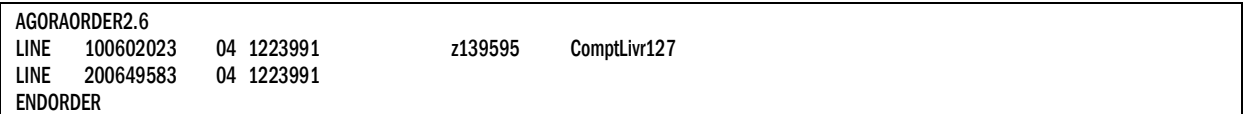

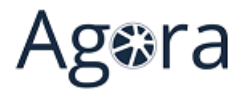

## 2.3. SUBMIT FILE TO AGORA

#### <span id="page-6-1"></span><span id="page-6-0"></span>2.3.1 AGORA PLUS application

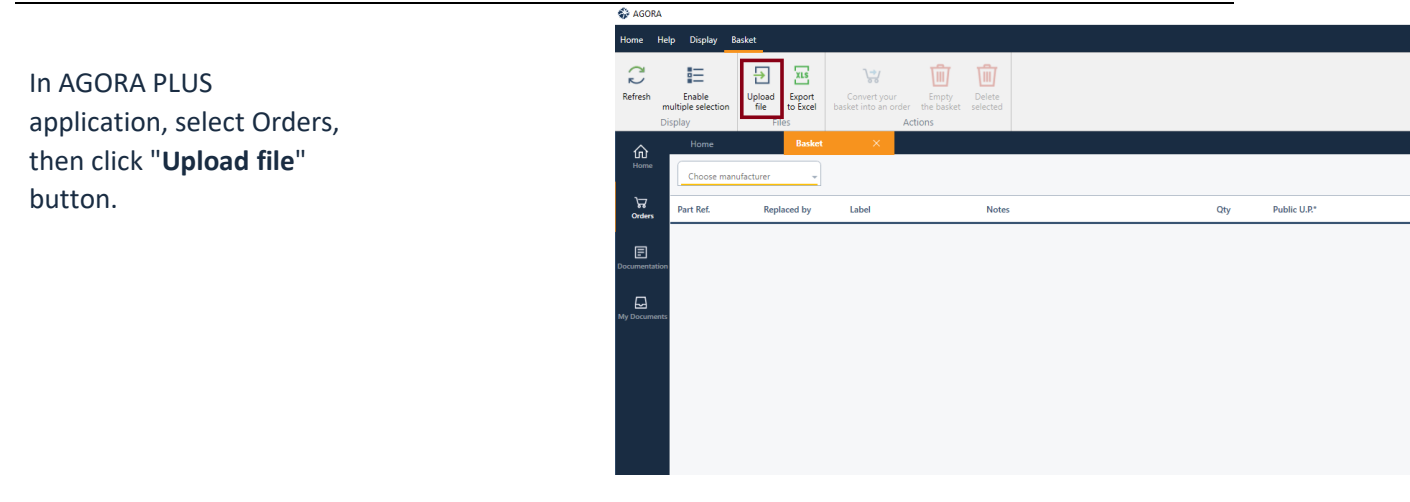

#### <span id="page-6-2"></span>2.3.2 File checking

The uploaded file is analyzed and the detail is displayed in the form of a table. The information displayed are:

- The description
- The manufacturer
- Delivery account (if applicable)
- The availability
- The replacement part reference
- The price (by clicking on the corresponding **"Price"** button)

You can correct the information if necessary, then click on "**Validate**" button. The parts to be ordered are now displayed with additional details.

When all the order data is correct, click on "**Add to basket**" button to have the parts added to your basket.